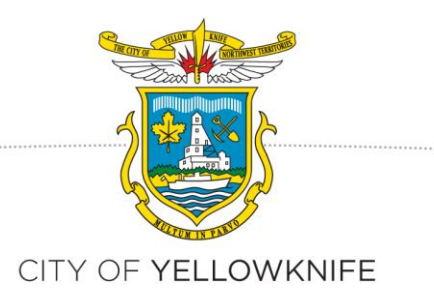

## **How to Apply for a Checklist for a Minor Development Using Yellowknife's CityView: Application Steps**

## **Portal Registration**

To apply through the portal, you have to register for an account first.

In order to register, go to the home page at [http://cityview.yellowknife.ca.](http://cityview.yellowknife.ca/)

#### Click on *Register:*

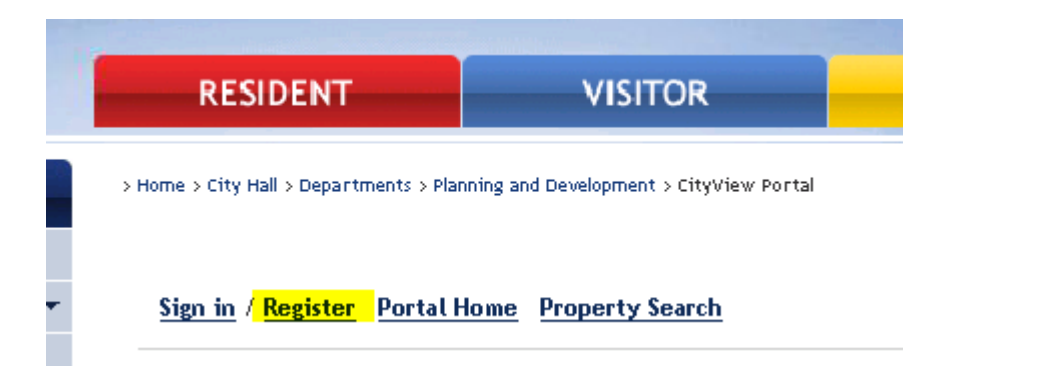

Enter your email address (it will not accept emails which have already been used).

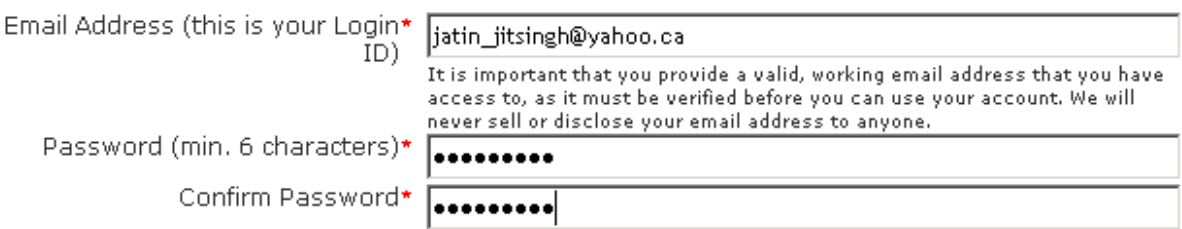

Click on *Next Step: Enter Contact Information:*

Cancel Next Step: Enter Contact Information

Enter your contact information.

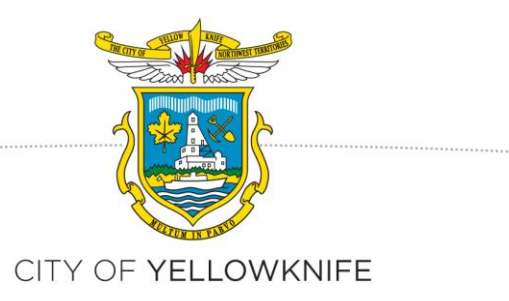

You can search for your existing address by typing in you address in Auto Suggest field *Search for Address* and then click on check box *Same as location Address*.

Otherwise, you can type in your address in the Address fields.

Enter your phone number.

#### **Contact Information**

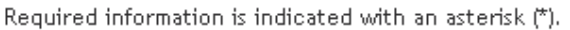

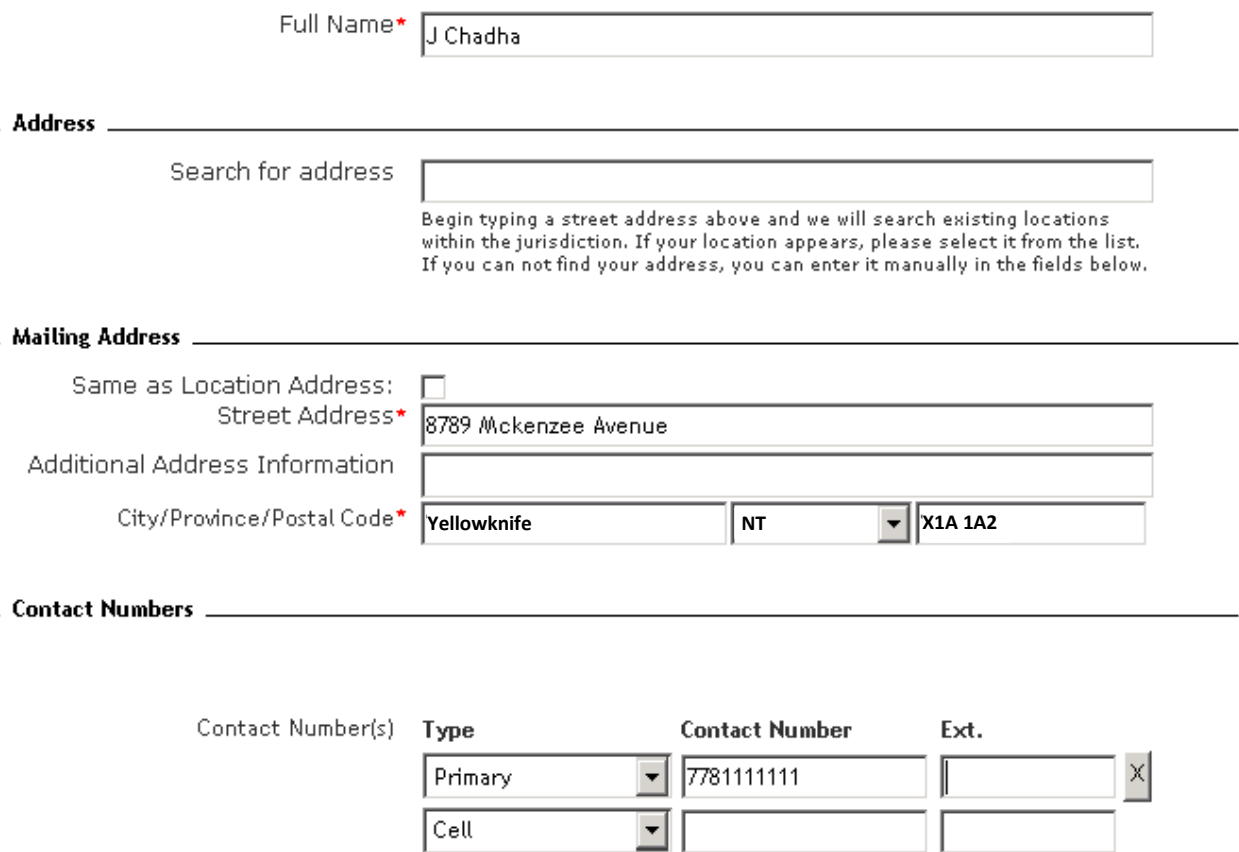

(\*Please note: at least one contact number is required)

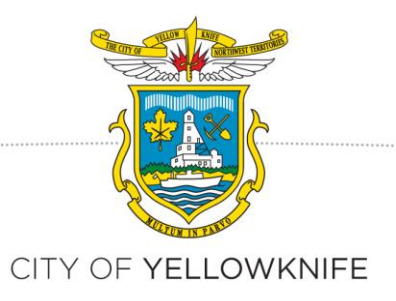

#### Click on *Complete Registration*:

Previous Step: Create Account

Next Step: Complete Registration

Once you do that, an email will come in your email in box (if not, then look in junk folder).

noreply@yellowknife.com City of Yellowknife web portal account registration Click on the email to go to the details of email. Click on the registration link to complete the process. You will get this message: **RESIDENT VISITOR BUSINESS** > Home > City Hall > Departments > Planning and Development > CityView Portal Sign in / Register Portal Home Property Search Your account has been successfully activated Thank you for activating your account.

To access the CityView Portal, please Sign In now or proceed directly to the Portal Home Page

Registration process is complete, you can sign into portal.

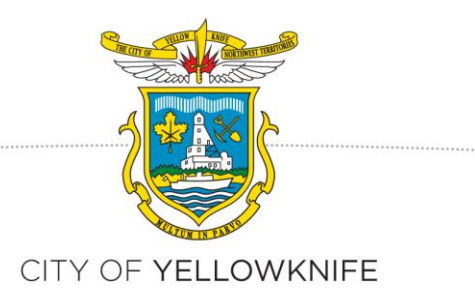

### **WHERE TO GO TO APPLY FOR A CHECK-LIST APPLICATION:**

- a) Go to portal at [http://cityview.yellowknife.ca](http://cityview.yellowknife.ca/)
- b) Click on Sign-In

Sign in / Register Portal Home Property Search

c) Enter your email address & password

#### Welcome to the City of Yellowknife web portal.

With an account you will be able to do more with CityView Portal. This includes faster entry of certain information, and access to certain options not available to anonymous users.

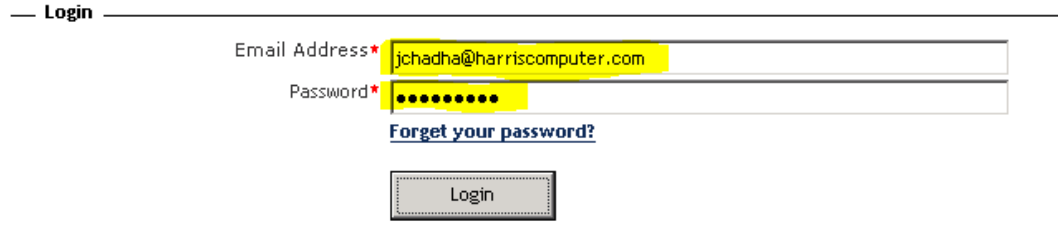

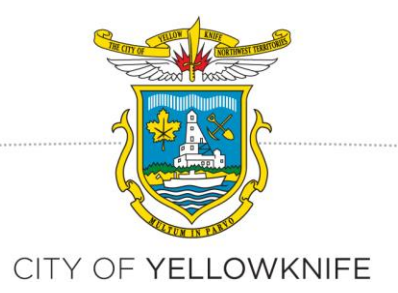

#### d) This is your welcome screen:

Welcome Jatinder Chadha! Sign out My Account My Items Portal Home Property Search

# Welcome

The city's new web portal is now online. Apply for permits, check the status of applications and inspections,<br>submit complaints, check on planning applications and apply for business licenses - all from the comfort of<br>home

The CityView Portal is the first step in the city's plan to improve its service offerings for citizens. Watch for more updates coming soon.

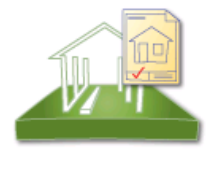

**Building Department** 

**Apply for a Building Permit Request an Inspection Status and Fees Upload Submittals** 

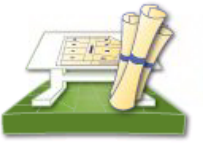

**Planning Department** 

**Apply for a Planning Permit Status and Fees Upload Submittals** 

e) Click on *Apply for Planning Permit*

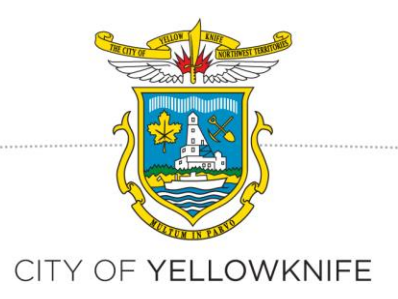

**Before we begin –** please note that a **Minor Development Checklist Application** only applies to the following three categories *(as seen below)*. Does your proposed project fall into one of these categories? If no, your proposed project is subject to the regular **Development Permit Application** process.

#### **1. DECK CHECKLIST APPLIES IF….**

1) Higher than 0.6m off the ground. Decks less than 0.6 metres do not require checklist or a Development Permit as long as they are within the required setbacks.

2) If deck is higher than 0.6 m, it must be within the required setbacks. If clients are unsure about setbacks they can check with one of us before submitting.

## **2. ADDITIONS TO HOUSES OR DUPLEXES APPLIES IF….**

1) Must be in a residential zone (not industrial or commercial zone).

2) Must not require a variance (falls within setback and height variance requirement, does not exceed maximum site coverage).

3) Must not create a new dwelling unit.

## **3. DETACHED GARAGES/ACCESSORY STRUCTURES**

1) Must be equal to or less than 75 $m^2$  (807 ft<sup>2</sup>).

2) Must be in a residential zone (not industrial or commercial zone).

3) Must not require a variance (falls within setback and height variance requirement, does not exceed maximum site coverage).

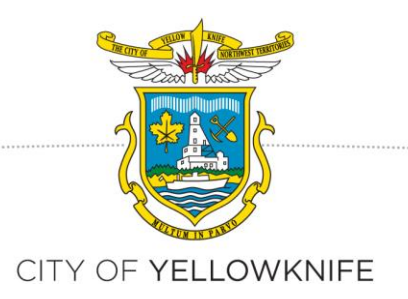

#### **STEP ONE IN APPLICATION: PROJECT DESCRIPTION**

Enter the following information:

- a. Project Description type: Select 'Minor Development Checklist (Garages, Shed, Decks, Additions)'
- b. Enter Project Description (Checklist, e.g. Shed, Deck, Garage, etc)
- c. Enter comments, any additional information you want to convey to the planner (e.g. building a small shed, or detached garage being construction on my lot, etc.)

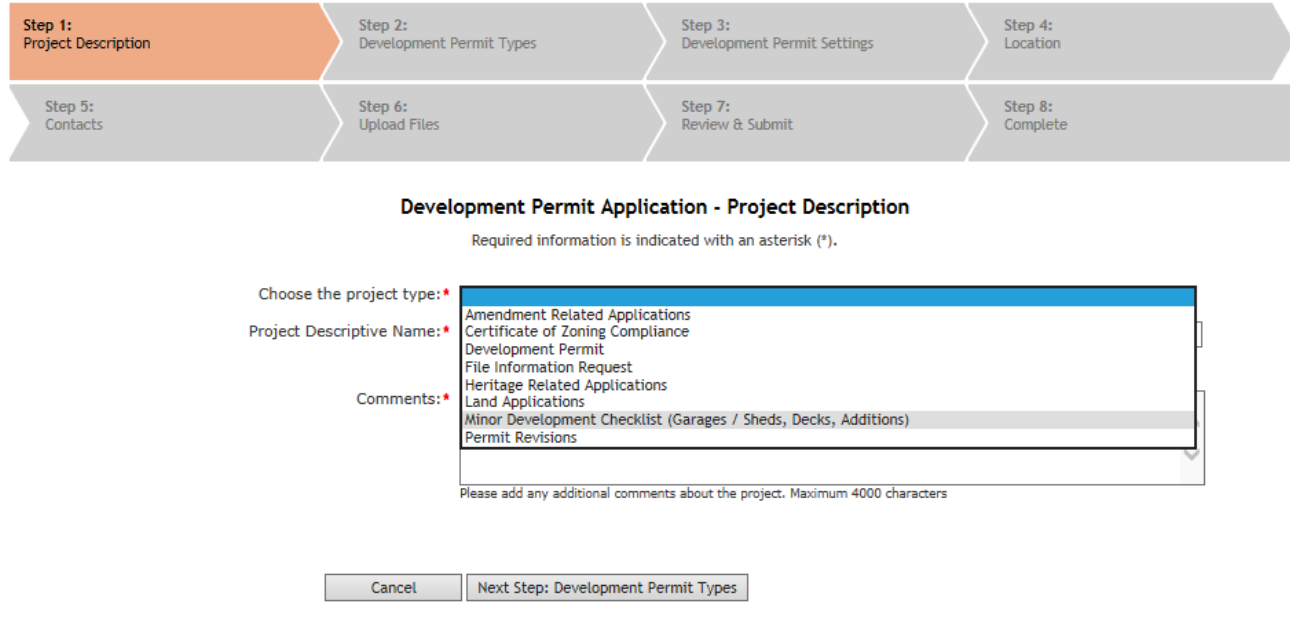

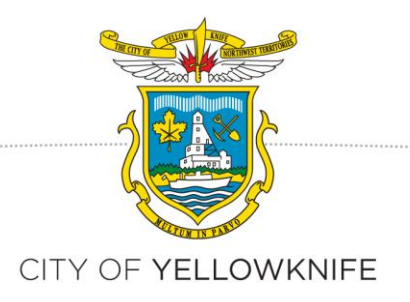

#### **STEP TWO: DEVELOPMENT PERMIT TYPES**

Click on *Next Step: Development Permit Types*

a) Select the Sub Application Type, your options include: Accessory Deck Development, New Additions, Shed and Detached Garage. Indicate which type you are submitting a checklist application.

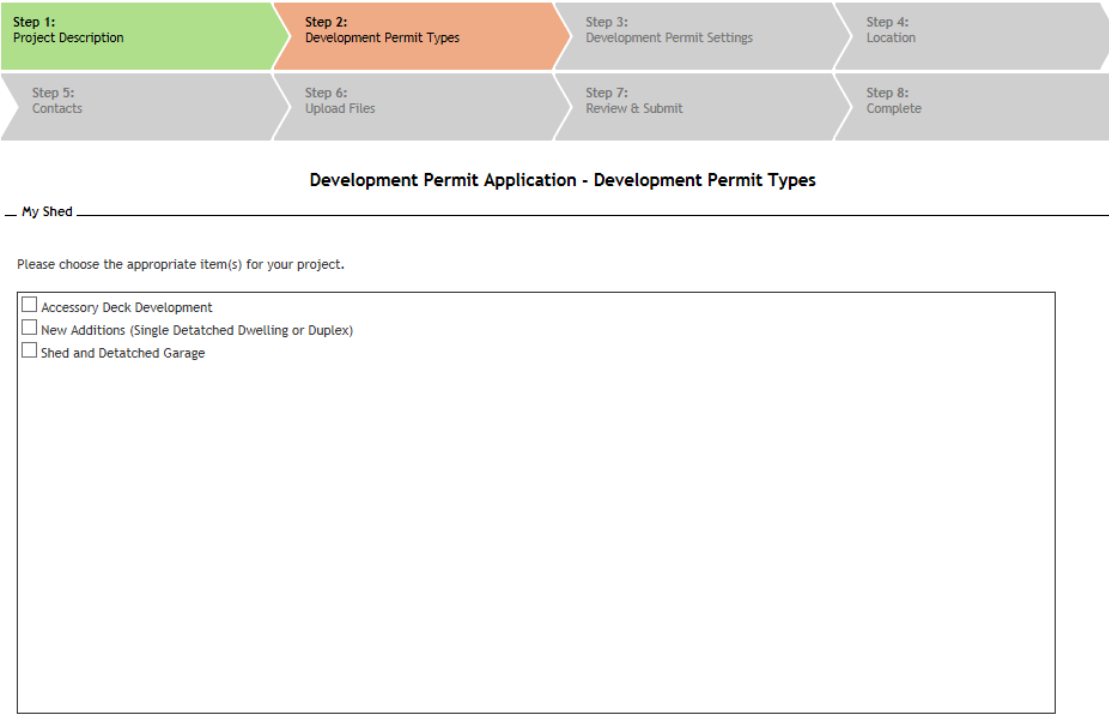

Previous Step: Project Description | Next Step: Development Permit Settings

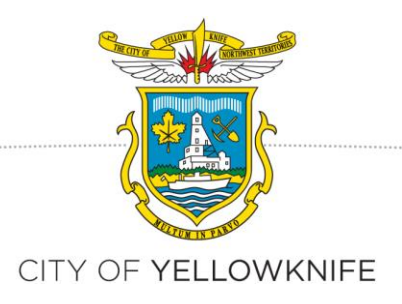

### **STEP THREE: DEVELOPMENT PERMIT SETTINGS**

Enter information as required. Be sure to fill out this section as accurate as possible. You will require all dimensions and setbacks of your proposed minor development (What is a dimension and setback? Please see our '. Should your proposed dimensions and setbacks fall outside of the regulations, you may have to apply for a development permit application and/or variance application (please see walkthrough for **Development Permits**).

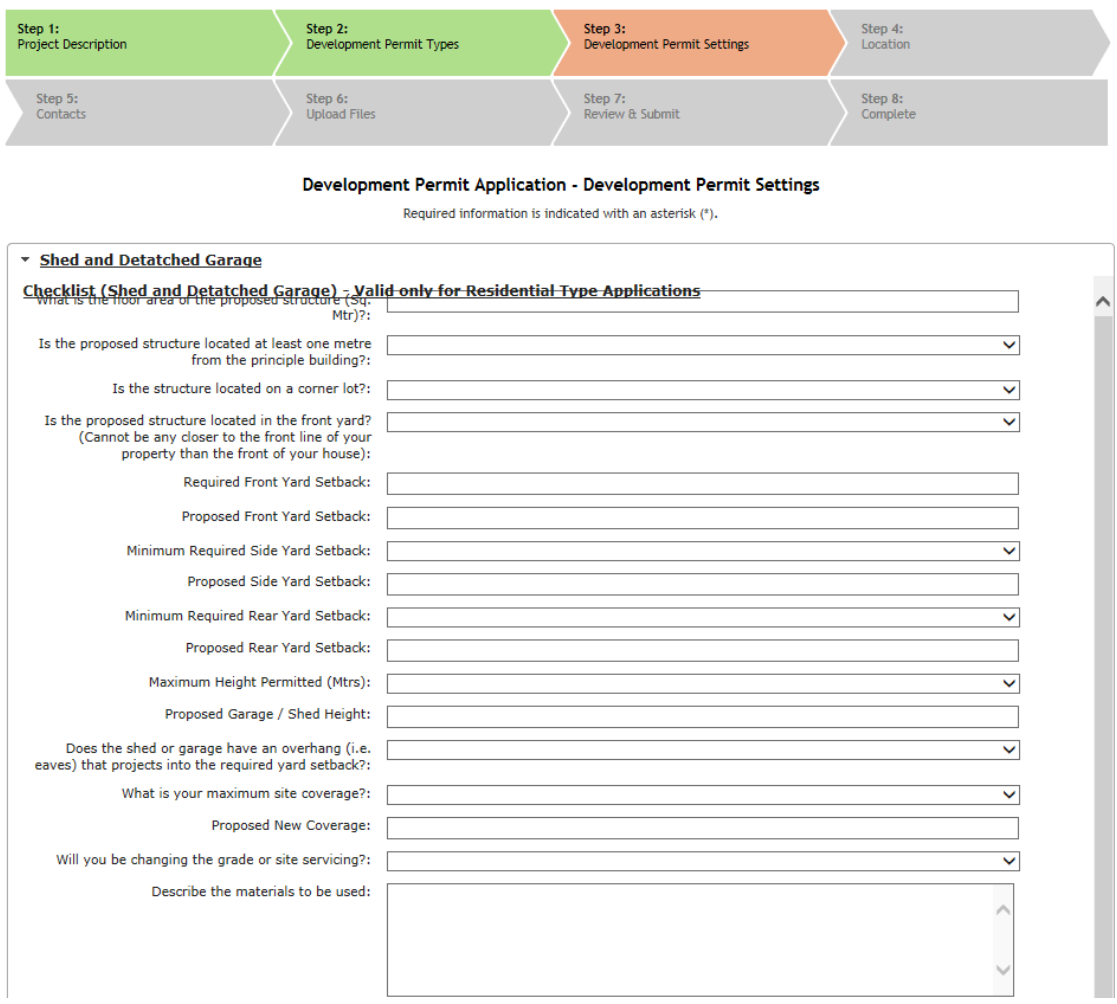

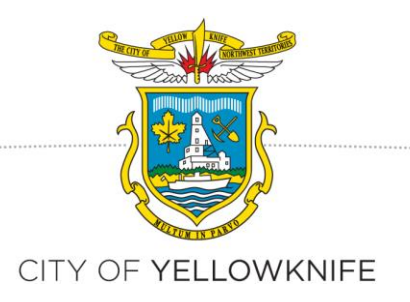

### **STEP FOUR: LOCATION OF PROJECT**

Enter the location by putting the address in Auto Suggest field *Search for Address*

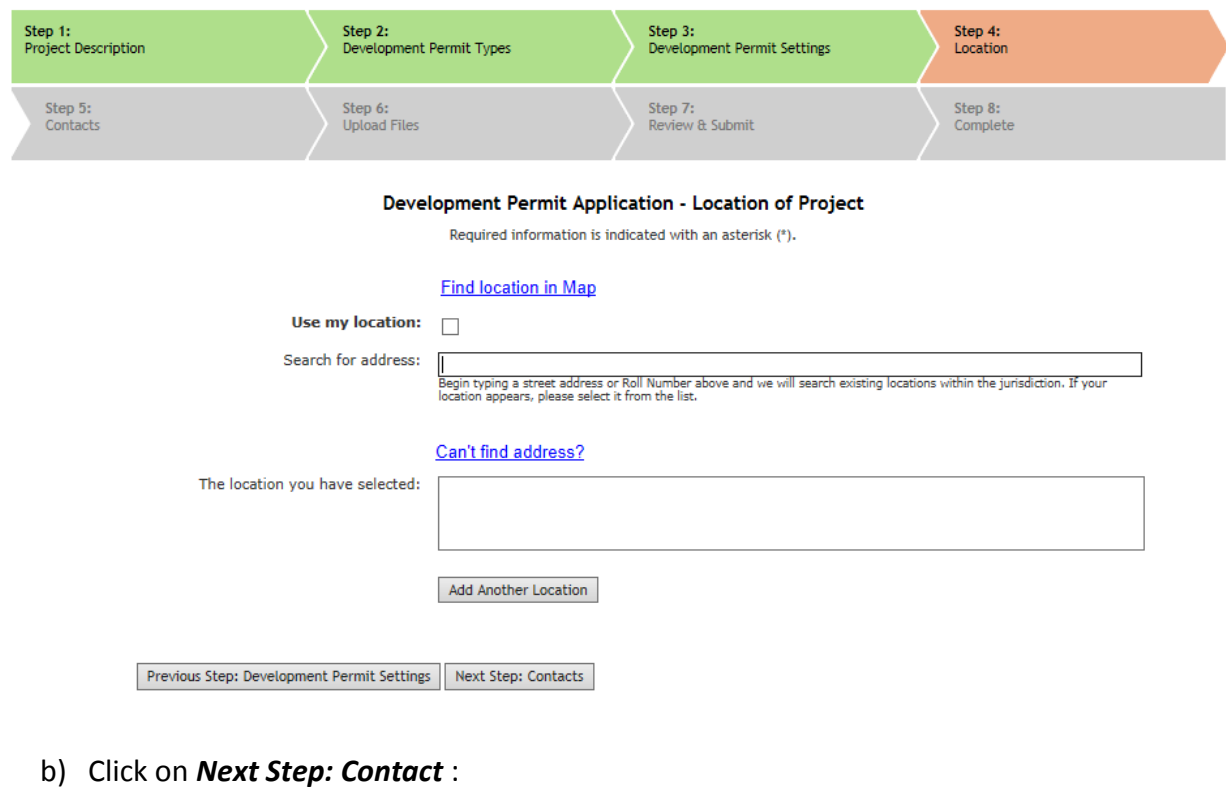

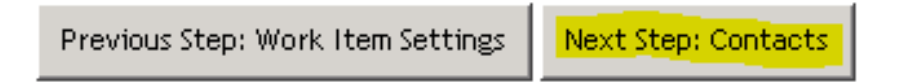

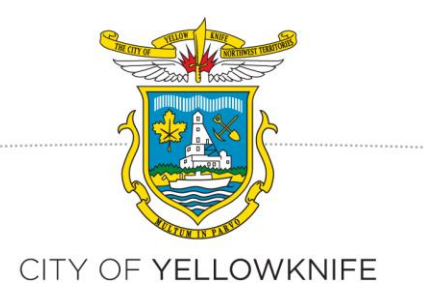

,,,,,,,,,,,,,,,,,,,,,,,,,,,,,,,,,,,,,

## **STEP FIVE: APPLICATION - CONTACTS**

If extra contacts (e.g. the property owner) are required click, on *Add New Contact*.

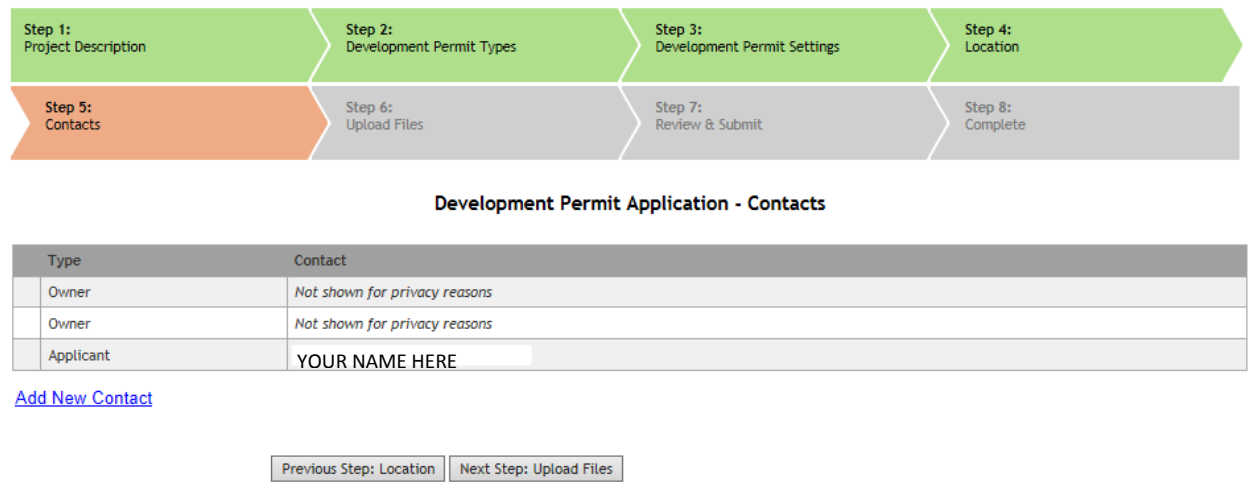

If not, then *Next Step: Submittals*

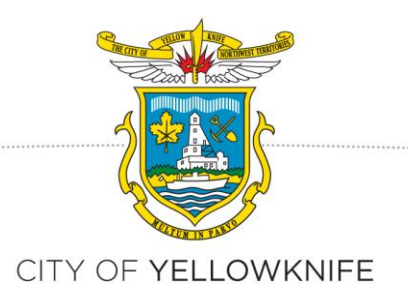

#### **STEP SIX: ELECTRONICALLY SUBMITTING DOCUMENTS**

You can upload the letter and any other drawings in this section. PLEASE NOTE: File names may not contain punctuation or special characters (\$ & % etc.). If you do not own the home, you must provide a letter from the property owner granting permission for the proposed development. When finished, click on *Next Step: Review and Submit*.

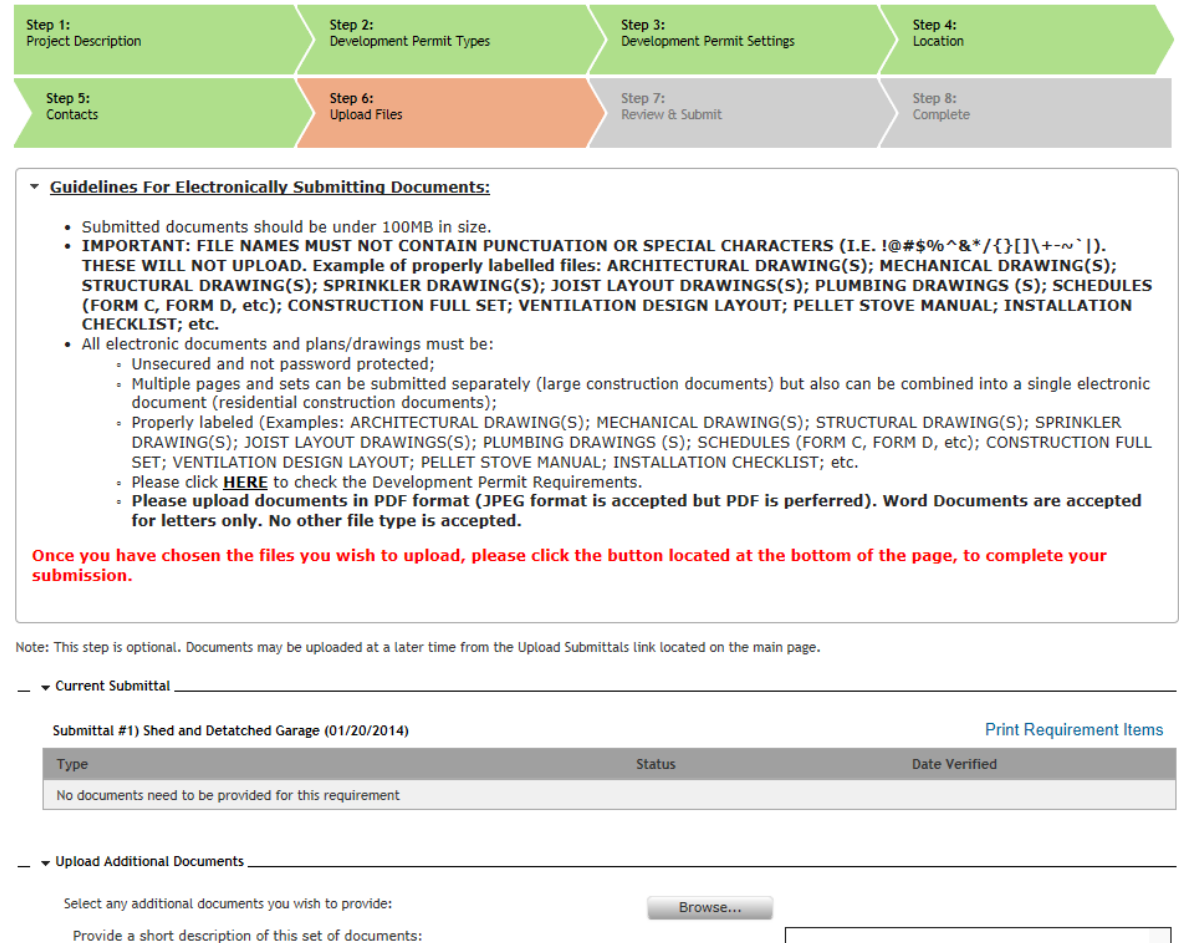

Previous Step: Contacts | Next Step: Review & Submit

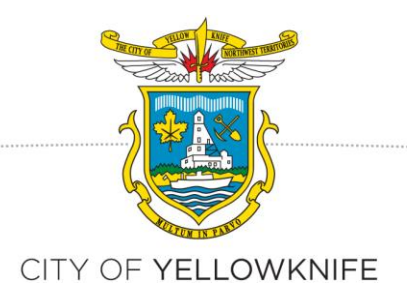

#### **STEP SEVEN: REVIEW & SUBMIT**

Review your application and click on *Submit Application.*

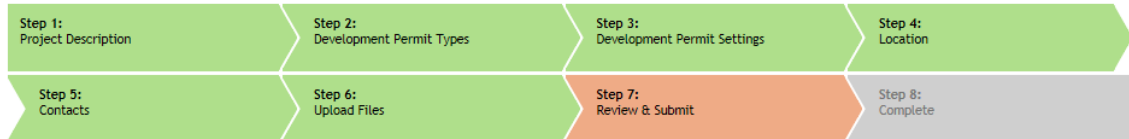

#### Development Permit Application - Review & Submit

Please review the information below and if it is correct, press the complete application button to submit your application.

```
- Development Permit Information
```
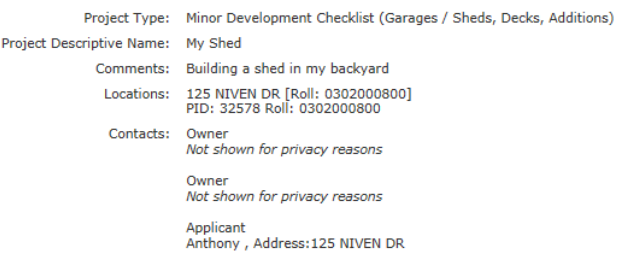

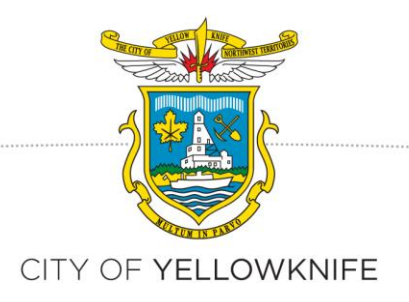

## **STEP EIGHT: COMPLETE APPLICATION**

The application Status page comes up, indicating your Permit Number (Application number). This is your Development Permit number. You can use this number to check the status of your application in CityView under the 'My Items' section.

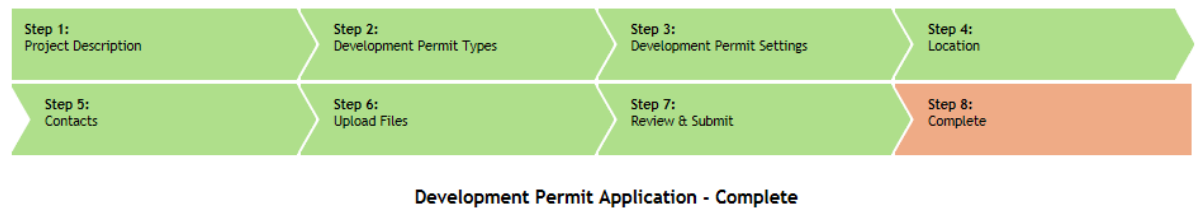

Project Number: PL-2014-0029

**Still confused?** Give us a call at (867) 920-5600 and we'll be happy to assist you.

Thank you for using the City of Yellowknife's CityView Portal, we look forward to processing your application.

Docs#383501